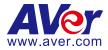

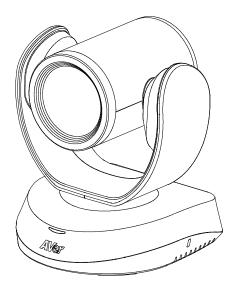

# CAM520 Pro2 User Manual

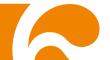

#### **Federal Communications Commission Statement**

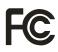

NOTE: This equipment has been tested and found to comply with the limits for a Class A digital device, pursuant to part 15 of the FCC Rules. These limits are designed to provide reasonable protection against harmful interference when the equipment is operated in a

commercial environment. This equipment generates, uses, and can radiate radiofrequency energy and, if not installed and used in accordance with the instruction manual, may cause harmful interference to radio communications. Operation of this equipment in a residential area is likely to cause harmful interference in which case the user will be required to correct the interference at his own expense.

FCC Caution: Any changes or modifications not expressly approved by the party responsible for compliance could void the user's authority to operate this equipment.

This device complies with part 15 of the FCC Rules.

Operation is subject to the following two conditions:

(1) This device may not cause harmful interference, and

(2) this device must accept any interference received, including interference that may cause undesired operation.

Warning:

This is a class A product. In a domestic environment this product may cause radio interference in which case the user may be required to take adequate measures.

This Class A digital apparatus complies with Canadian ICES-003. Cet appareil numérique de la classe A est conforme à la norme NMB-003 du Canada.

CAN ICES -3(A)/ NMB -3(A)

#### DISCLAIMER

No warranty or representation, either expressed or implied, is made with respect to the contents of this documentation, its quality, performance, merchantability, or fitness for a particular purpose. Information presented in this documentation has been carefully checked for reliability; however, no responsibility is assumed for inaccuracies. The information contained in this documentation is subject to change without notice.

In no event will AVer Information Inc. be liable for direct, indirect, special, incidental, or consequential damages arising out of the use or inability to use this product or documentation, even if advised of the possibility of such damages.

#### TRADEMARKS

"AVer" is a trademark owned by AVer Information Inc. Other trademarks used herein for description purpose only belong to each of their companies.

#### COPYRIGHT

©2021 AVer Information Inc. All rights reserved.

All rights of this object belong to AVer Information Inc. Reproduced or transmitted in any form or by any means without the prior written permission of AVer Information Inc. is prohibited. All information or specifications are subject to change without prior notice.

#### NOTICE

SPECIFICATIONS ARE SUBJECT TO CHANGE WITHOUT PRIOR NOTICE. THE INFORMATION CONTAINED HEREIN IS TO BE CONSIDERED FOR REFERENCE ONLY.

## WARNING

- To reduce risk of fire or electric shock, do not expose this appliance to rain or moisture. Warranty will be void if any unauthorized modifications are done to the product.
- Do not drop the camera or subject it to physical shock.
- Use correct power supply voltage to avoid damaging camera.
- Do not place the camera where the cord can be stepped on as this may result in fraying or damage to the lead or the plug.
- Hold the bottom of the camera with both hands to move the camera. Do not grab the lens or lens holder to move the camera.

#### **Remote Control Battery Safety Information**

- Store batteries in a cool and dry place.
- Do not throw away used batteries in the trash. Properly dispose of used batteries through specially approved disposal methods.
- Remove the batteries if they are not in use for long periods of time. Battery leakage and corrosion can damage the remote control. Dispose of batteries safely and through approved disposal methods.
- Do not use old batteries with new batteries.
- Do not mix and use different types of batteries: alkaline, standard (carbon-zinc) or rechargeable (nickel-cadmium).
- Do not dispose of batteries in a fire.
- Do not attempt to short-circuit the battery terminals.

#### CAUTION

- Risk of explosion if battery is replaced by an incorrect type.
- Dispose of used batteries in a safe and proper manner.

#### MORE HELP

For FAQs, technical support, software and user manual download, please visit: **Global:** <u>https://www.aver.com/HelpCenter/conferencing-collaboration</u> **USA:** <u>https://www.averusa.com/business/support/</u> **European Headquarters:** <u>https://www.aver.com/download-center</u>/

Technical Support: **Global:** <u>https://aver.com/technical-support</u> **USA:** <u>https://averusa.force.com/support/s/contactsupport</u> **European Headquarters:** <u>https://www.avereurope.com/technical-support/</u>

#### **Contact Information**

#### <u>Global</u>

AVer Information Inc. https://www.aver.com 8F, No.157, Da-An Rd., Tucheng Dist., New Taipei City 23673, Taiwan Tel: +886 (2) 2269 8535

#### <u>USA</u>

AVer Information Inc. https://www.averusa.com 668 Mission Ct., Fremont, CA 94539 Tel: +1 (408) 263 3828 Toll-free: +1 (877) 528 7824 Technical support: support.usa@aver.com

#### European Headquarters

AVer Information Europe B.V. https://www.avereurope.com Westblaak 140, 3012KM, Rotterdam, Netherlands Tel: +31 (0) 10 7600 550 Technical support: eu.rma@aver.com

# **Contents**

| Package Contents1                       |
|-----------------------------------------|
| Product Introduction2                   |
| Overview2                               |
| Remote Control                          |
| Pan and Tilt Angle6                     |
| Installation7                           |
| Device Connection7                      |
| Power Connection                        |
| RS232 Connection                        |
| Wall Mount Installation15               |
| Ceiling Mount Installation (Optional)18 |
| Secure the Cables21                     |
| Operating the Camera22                  |
| Make a Video Call22                     |
| Make a Connection through the Browser22 |
| Web Settings                            |
| First Time Login                        |

| Set up the Preset                  |
|------------------------------------|
| User can set 10 preset positions28 |
| Select the Preset Position         |
| Camera Settings                    |
| Tracking Mode                      |
| Framing Speed                      |
| Smart Frame Preset Point           |
| Auto Focus                         |
| Camera Focus                       |
| Home Position                      |
| Sleep Position                     |
| Sleep Timer                        |
| On Screen Menu                     |
| Camera Binding                     |
| Save Preset                        |
| Image Settings41                   |
| Image Flip41                       |
| Image Mirror41                     |
| True WDR 42                        |

| Frequency42           |
|-----------------------|
| White Balance43       |
| Noise Reduction43     |
| Brightness            |
| Saturation            |
| RS232 Setting46       |
| Video Format Settings |
| H.264 Profile         |
| IP Stream Resolution  |
| Frame Rate            |
| Bit Rate              |
| RTSP                  |
| RTMP                  |
| Network Settings      |
| DHCP53                |
| Static IP53           |
| System Settings       |
| Language54            |
| Firmware Update55     |

|      | Factory Default                    | 56 |
|------|------------------------------------|----|
|      | Camera Reboot                      | 57 |
|      | Change Password                    |    |
|      | SSL Certificate                    | 59 |
|      | Date Format                        | 60 |
|      | Time Format                        | 60 |
|      | Time Correction Mode               | 61 |
|      | Information                        | 63 |
| PTZ  | Арр 2                              | 64 |
|      | Install PTZApp 2                   | 64 |
|      | Use PTZApp 2 with USB Devices      | 64 |
|      | Use PTZApp 2 with a Virtual Stream | 73 |
| EZLi | ive                                | 75 |
|      | Use AVer EZLive                    | 75 |

# Package Contents

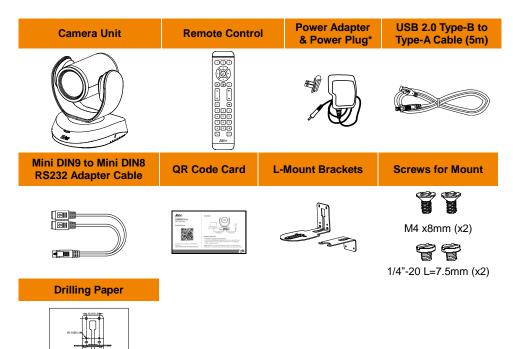

\* The power plug will vary depending on the standard power outlet of the country where it is sold.

# **Product Introduction**

## **Overview**

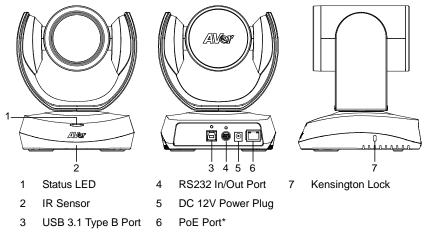

\* Power over Ethernet (PoE), compatible with IEEE 802.3AT and 802.3AF. Please use CAT 5e FTP cable (not included.)

## **Remote Control**

|                          | $\square$ |             | Na | me                            | Function                                                                                                    |
|--------------------------|-----------|-------------|----|-------------------------------|----------------------------------------------------------------------------------------------------|
| 1 <del>-</del><br>2 -    |           | <b>-</b> 10 | 1. | Camera Select                 | One remote can control up to 3 AVer<br>VC/CAM/VB series cameras. You can<br>use AVer PTZApp 2 to set numbers<br>associated with each camera, and                                                                                                    |
| 3 <b>—</b><br>4 <b>—</b> |           | -11         |    |                               | then select which camera you would<br>like to control using the remote.<br>[Note] If you only have one camera                                                                                                    |
| 5—                       |           | <b>-</b> 12 |    |                               | and do not need to adjust any setting,<br>the default is camera 1. If you press                                                                                                    |
| 6—<br>7—                 |           | -13         |    |                               | camera 2 or 3 on the remote control,<br>you will find your remote can't control<br>your camera. In this case, please<br>press camera 1 on your remote again.                                                                                                    |
| 8—<br>9—                 |           | -14<br>-15  | 2. | Camera Directional<br>Control | Use the directional buttons on the<br>remote to control the direction of the<br>camera. Press the directional button to<br>move the camera or press and hold to<br>continuously pan or tilt.                                                                                                    |
|                          |           |             | 3. | SmartFrame                    | One-click automatic FOV adjustment<br>to fit all participants.<br>Press for 1 second to switch the<br>SmartFrame function among Manual<br>Framing/Auto Framing/Preset Framing<br>modes. A message (as figures shown)<br>will display on the screen to indicate<br>the mode.<br>Manual Framing Auto Framing<br>Preset Framing<br>INotes]<br>SmartFrame deploys face and<br>body detection technology. People<br>wearing masks and side facial<br>profiles can still be detected. The |

maximum detection distance is

7~10 meters.

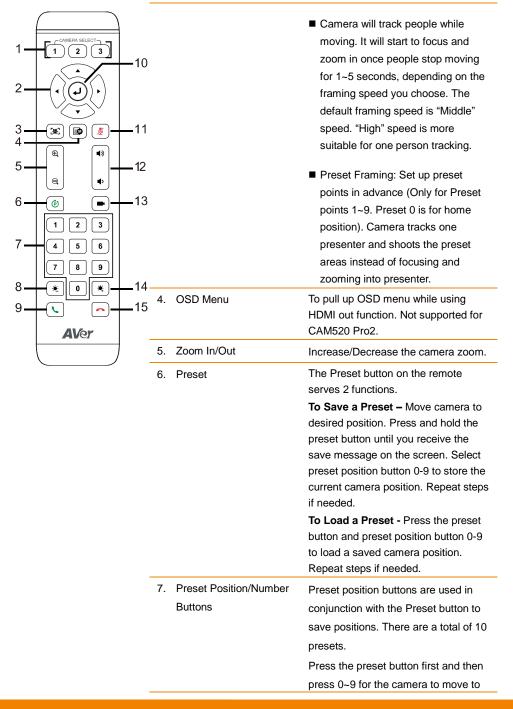

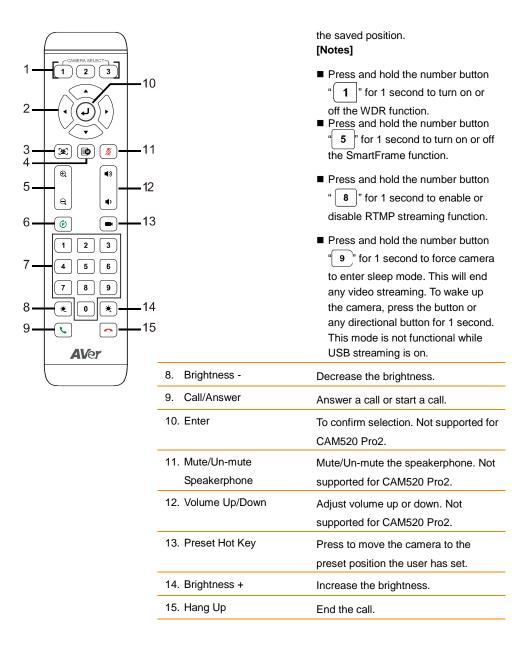

# **Pan and Tilt Angle**

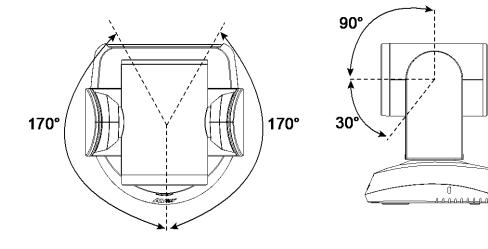

# **Installation**

## **Device Connection**

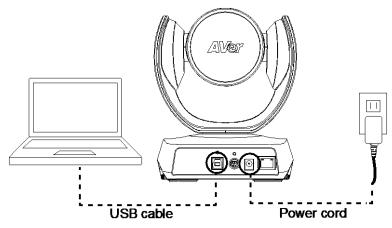

- 1. Use USB cable to connect the CAM520 Pro2 to your PC/laptop (refer to diagram above).
- 2. Connect the power to the CAM520 Pro2; power indicator will light up and camera head will rotate.
- 3. Install PTZApp 2 on laptop or PC that is connected with CAM520 Pro2. The app can be used to adjust and setup the parameters of the camera (refer to the section of PTZApp 2).
- To make a call, run your video application (Zoom, Microsoft<sup>®</sup> Teams, Skype for Business, Skype, Google Meet, Intel<sup>®</sup> Unite<sup>™</sup>, RingCentral, BlueJeans, V-Cube, LiveOn, CyberLink U Meeting<sup>®</sup>, TrueConf, Adobe Connect, Cisco WebEx<sup>®</sup>, Fuze, GoToMeeting<sup>™</sup>, Microsoft<sup>®</sup> Lync<sup>™</sup>, Vidyo, vMix, WebRTC, Wirecast, XSplit, etc.). Select CAM520 Pro2 as your video device.

#### [Notes]

- Use the USB 2.0 cable included in the package.
- CAM520 Pro2 has the USB 3.1 port which is USB 2.0 compatible.

Maximum resolution/fps for USB 2.0 and USB 3.1 port are shown below.

|         | M-JPEG/ fps  | NV12/fps      | YUV/fps       |
|---------|--------------|---------------|---------------|
| USB 2.0 | 1080@ 60 fps | 720p@ 10 fps  | 720p@ 10 fps  |
|         |              | 480p@ 30 fps  | 480p@ 30 fps  |
| USB 3.1 | 1080@ 60 fps | 1080p@ 30 fps | 1080p@ 30 fps |

## **Power Connection**

The power supply can be plugged into the wall outlet or drawn from PoE switch (Ethernet).

#### Wall outlet

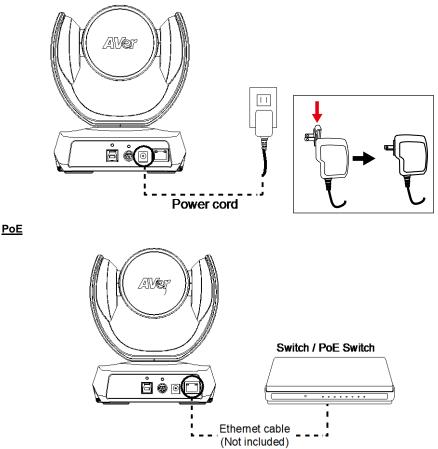

[Note] To ensure stability of IP video streaming, please use CAT 5e FTP cable (not included).

## **RS232 Connection**

■ Camera RS232 Port Pin Definition

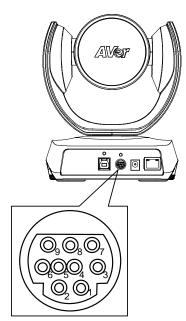

| Function  | Mini DIN9<br>PIN # | I/O Type | Signal | Description         |
|-----------|--------------------|----------|--------|---------------------|
|           | 1                  | Output   | DTR    | Data Terminal Ready |
|           | 2                  | Input    | DSR    | Data Set Ready      |
| VISCA IN  | 3                  | Output   | TXD    | Transmit Data       |
|           | 6                  | Input    | RXD    | Receiver Data       |
|           | 7                  | Output   | DTR    | Data Terminal Ready |
|           | 4                  | Input    | DSR    | Data Set Ready      |
| VISCA OUT | 8                  | Output   | TXD    | Transmit Data       |
|           | 9                  | Input    | RXD    | Receiver Data       |
|           | 5                  |          |        | Not connect         |

#### Computer/Keyboard Controller and Camera Connection

#### **Direct Connection**

If users do not use AVer RS232 adapter cable, please refer to the pin connection shown below.

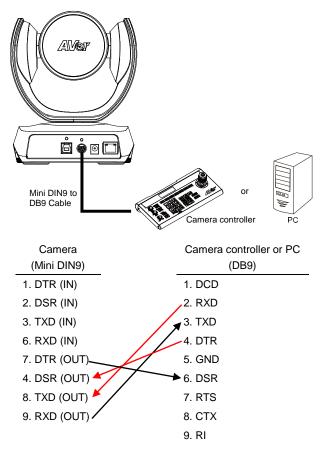

#### Use the supplied RS232 mini DIN9 to mini DIN8 cable

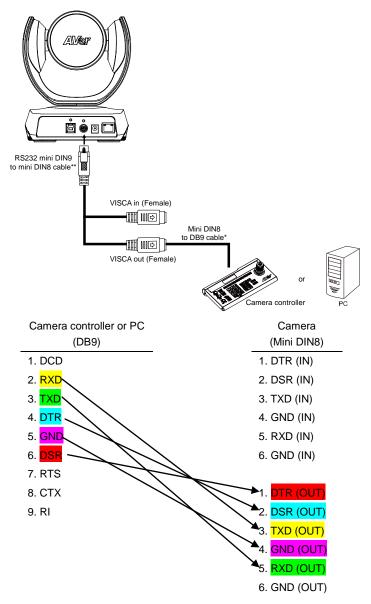

#### \* Mini DIN8 to D-Sub9 (DB9) cable 064AOTHERBPK is an optional item.

#### \*\* RS232 mini DIN9 to mini DIN8 Cable Pin Definition

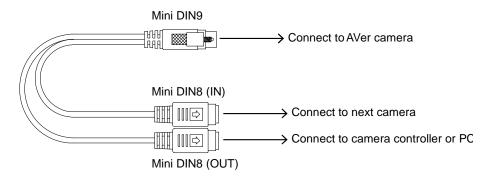

#### Mini DIN8 Pin Definition

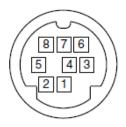

| No. | Pin |
|-----|-----|
| 1   | DTR |
| 2   | DSR |
| 3   | TXD |
| 4   | GND |
| 5   | RXD |
| 6   | GND |
| 7   | NC  |
| 8   | NC  |

#### Camera Cascade Connection

#### **Direct Connection**

If users do not use AVer RS232 adapter cable, please refer to the pin connection shown below for cascading cameras.

Total can connect up to 7 cameras.

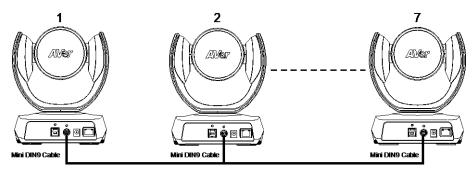

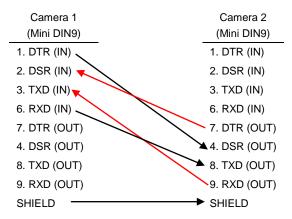

#### Use the RS232 mini DIN9 to mini DIN8 cable

Total can connect up to 7 cameras.

To facilitate the camera cascade, users can use AVer RS232 adapter cable.

Connect camera with AVer mini DIN9 to mini DIN8 adapter cable. Connect the mini DIN8 female side to male mini DIN8 Visca cable (Users have to buy it in the market) and then connect AVer mini DIN9 to mini DIN8 adapter cable again to connect to next camera.

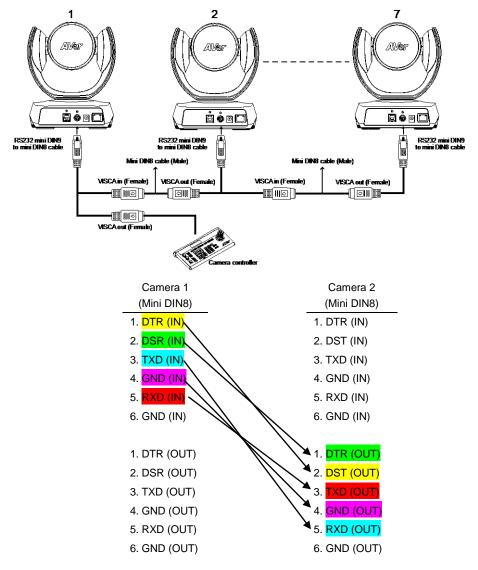

## **Wall Mount Installation**

1. Use the drilling paper included in the package to drill the holes in the wall where the user wants to mount the camera.

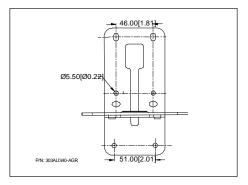

2. Use the screws (not included) to secure the L-mount bracket  $\boxed{A}$  on the wall.

#### Screw

**For Cement wall:** M4 x20mm self-tapping screws (x4) + Plastic conical anchor **For Wooden wall:** M4 x20mm self-tapping screws (x4)

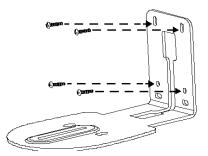

3. Then, assemble the L-mount brackets A + B with screws (included in package).

```
Screw size: Screw size: M4 x8mm (x2)
```

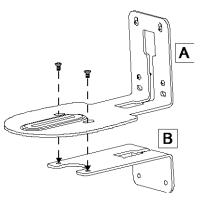

4. After assembling the L-mount brackets, use the screws (not included) to secure the lower part of L-mount brackets on the wall.

#### Screw

**For Cement wall:** M4 x20mm self-tapping screws (x2) + Plastic conical anchor **For Wooden wall:** M4 x20mm self-tapping screws (x2)

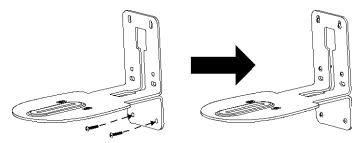

5. Pass the cables through the hole on the L-mount bracket and connect the cables to corresponding connection ports.

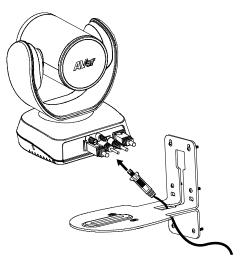

6. Use the remaining screws (included in package) to secure the camera on the L-mount bracket.

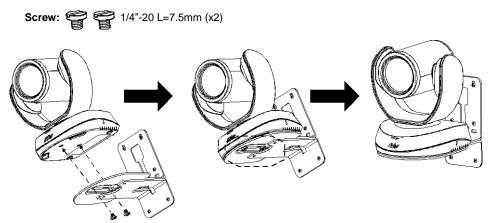

# **Ceiling Mount Installation (Optional)**

1. Install the provided screw underneath the camera but do not tighten.

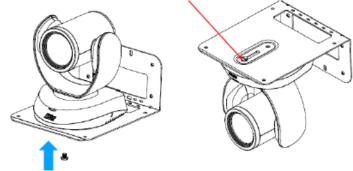

2. Turn the camera to right side.

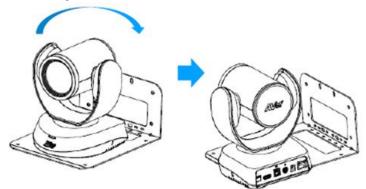

3. Pass cables through A or B hole first. Connect cables with camera.

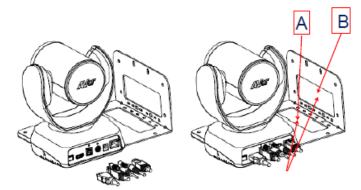

4. Turn the camera to face the front side. Install the second screw and tighten both screws.

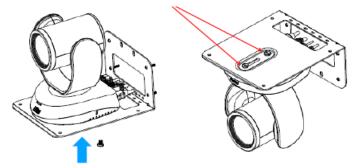

5. Find suitable screws to fix the camera mount to the ceiling.

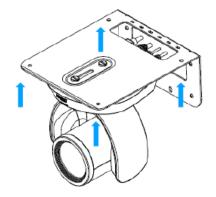

I.

## **Secure the Cables**

The USB and RS232 cables have a screw on the cable for securing cable on the camera.

Install the cable first and tighten the screw to secure the cable.

**[Note]** Make sure the cable is well connected to the connector on the camera before securing the cable.

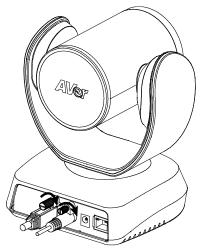

# **Operating the Camera**

## Make a Video Call

- Make sure all devices (CAM520 Pro2, laptop/PC, TV/monitor) are well connected and powered on.
- Run your video application (Zoom, Microsoft<sup>®</sup> Teams, Skype for Business, Skype, Google Meet, Intel<sup>®</sup> Unite<sup>™</sup>, RingCentral, BlueJeans, V-Cube, LiveOn, CyberLink U Meeting<sup>®</sup>, TrueConf, Adobe Connect, Cisco WebEx<sup>®</sup>, Fuze, GoToMeeting<sup>™</sup>, Microsoft<sup>®</sup> Lync<sup>™</sup>, Vidyo, vMix, WebRTC, Wirecast, XSplit, etc.) on your PC or laptop.
- 3. Set the CAM520 Pro2 camera as the primary camera for your video application (refer to your video application user guide). You can now make your call.

**[Note]** The CAM520 Pro2 is a plug-and-play conference camera. The system requires no special drivers, but we do recommend installing the PTZApp 2 for a better user experience. For information on how to install and use the PTZApp 2, refer to the PTZApp 2 section in this user manual.

## Make a Connection through the Browser

CAM520 Pro2 has an Ethernet port for IP streaming and allows administrators to remotely control and set up the camera via an internet access. Moreover, CAM520 Pro2 also supports RTSP and RTMP functions. For more details, please contact our technical support.

- 1. Make sure the CAM520 Pro2 has an internet access connection.
- Launch PTZApp 2\* (<sup>11)</sup>) and connect CAM520 Pro2 to PC with USB cable. The camera default IP address is 192.168.1.168.

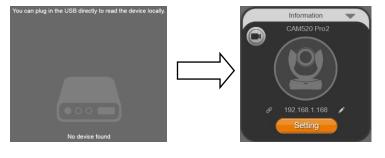

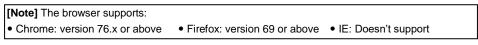

3. Click pencil icon ( ) to edit IP address\*\*.

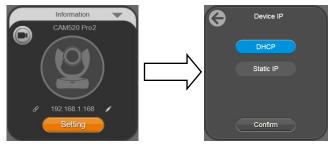

Click weblink icon () to launch Chrome page. Please enter the password (default password is aver4321). User will be asked to set a new account and password. (Please enter PTZApp2 to reset password back to default while password is forgotten.)

|     | AVer                                                                   |         |
|-----|------------------------------------------------------------------------|---------|
|     | Please enter password to login.                                        |         |
|     | Password                                                               |         |
|     | Login                                                                  |         |
|     |                                                                        |         |
| Ple | ase enter name & password to logi                                      | n.      |
| Ple | ase enter name & password to login<br>Name (6~10 alphabets or numbers) | n.<br>] |
|     |                                                                        | n.<br>] |

5. After editing IP address, user can access web settings of the camera with only Ethernet cable connection. Unplug the USB cable.

#### 6. The main web screen is displayed as below.

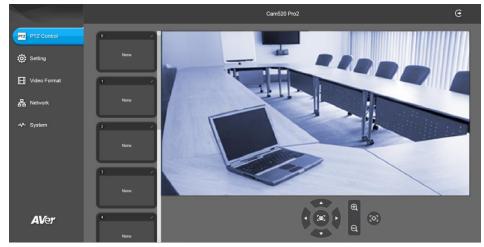

\* For information on how to install and use the PTZApp 2, refer to the PTZApp 2 section in this user manual.

- \*\* To support IP address changes in groups, user can download AVer IP Finder app.
- Download the IP Finder from <u>https://www.aver.com/download-center</u> (Global & European Headquarters) or <u>https://www.averusa.com/business/support/</u> (USA).
- 2. Run the IP Finder.
- 3. Click "Search", and all available devices will be listed on the screen.
- 4. Select a camera from the list. The corresponding fields of IP address will display.
- To change the IP address of camera, user can select "DHCP" or "Static IP". The DHCP should get the IP address from local dynamic IP sever. The static IP, user can enter the specific IP address. Click "Apply" to apply the setting to the camera. The password is required (default password is aver4321).
- 6. Click "Search" button to re-scan the camera.
- 7. Double-click on the IP address of camera from the list can connect to camera through the browser.
- 8. Enter the default password (aver4321) to login to Web setup screen.

| eatek PCIe                                      | GBE Family Contro                             | kr 💌     | Search      | Pass              | word        |                 |                   |        |
|-------------------------------------------------|-----------------------------------------------|----------|-------------|-------------------|-------------|-----------------|-------------------|--------|
| stwork Setti<br>Search Resul                    | t                                             |          |             |                   |             |                 |                   |        |
| No.                                             | Status                                        | Progress | Model Name  | Device Name       | PW version  | JPv4 Address    | MAC Address       | IPv6 A |
|                                                 | Working                                       |          | CAM520 Pro2 | CAM520 Pro2       | 0.0.1000.03 | 10.100.91.45:80 | 4a:19:f0:25:4d:39 | []:80  |
| •                                               |                                               |          |             |                   |             |                 |                   | ,      |
| Settings                                        |                                               |          |             |                   |             |                 |                   |        |
| C DHCP                                          |                                               |          |             | Start IP Address: | 1.1         | A               |                   |        |
| C Static B                                      | •                                             |          |             | End IP Address:   |             |                 |                   |        |
|                                                 |                                               |          |             | Subnet Mask:      | 1.1.1       | A               |                   |        |
| *Auto sea                                       | Flats couch will start after eattings chapped |          |             |                   |             | A               |                   |        |
| *Auto search will start after settings changed! |                                               |          |             | Primary DNS:      |             | 1               |                   |        |

# Web Settings

CAM520 Pro2 supports Ethernet connection; users can enter the IP address into the web browser to connect to the camera for detail settings.

## First Time Login

To find the IP address of the camera, please refer to "Make a connection through the Browser" section.

- 1. Open the browser on your laptop/PC and enter the IP address of the camera.
- 2. Enter the password at login screen. The default password is "aver4321".
- 3. The main web screen is displayed.

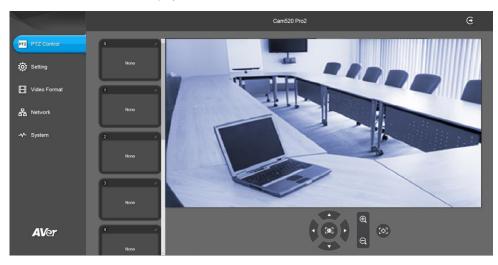

## Live Screen Operation

User can control the camera direction, zoom in/out, and preset selection.

#### [Notes]

1. The system will force the first login to log out when there is a second login.

If the web page is idle without any request for more than 4 hours, user will be log out.

2. The resolution of live screen is 480p/5fps.

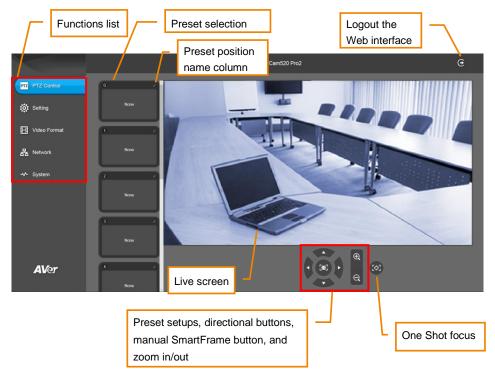

### Set up the Preset

#### User can set 10 preset positions.

- 1. In live screen, use mouse to scroll up or down and click the preset number frame (0~9).
- 2. Use  $\blacktriangle$ ,  $\triangledown$ ,  $\triangleleft$ ,  $\blacktriangleright$  and zoom in/out buttons to adjust the camera screen view to desired position.
- Select "Set Preset" button to save the preset. The system will capture the preset screen view and display in preset number frame.

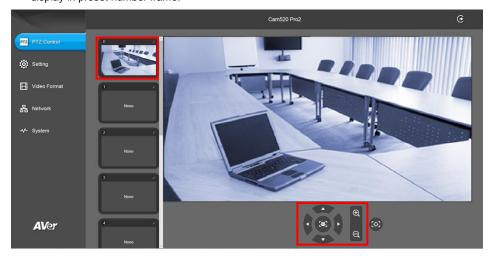

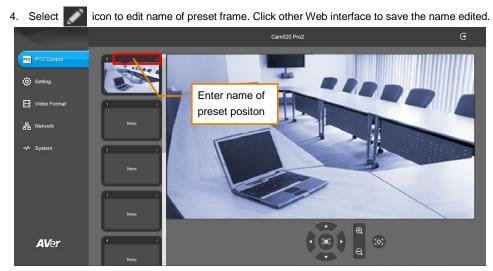

5. To set another preset, repeat the above steps.

### **Select the Preset Position**

#### Preset positions need to be set.

Use mouse to scroll up or down to select the preset. Select the preset user wants. The live screen will move to the preset screen view.

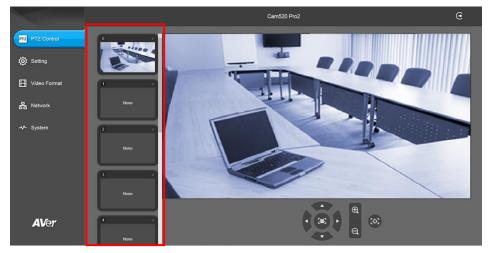

## **Camera Settings**

The video 💽 icon is to turn on camera live view while doing any settings.

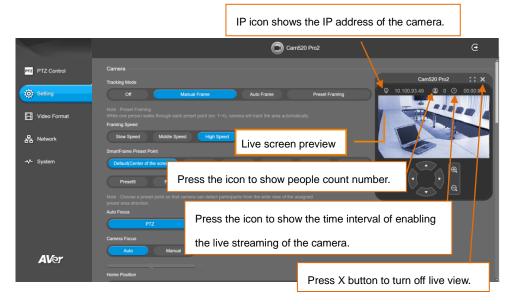

#### **Tracking Mode**

Select Setting > Camera > Tracking Mode > Off, Manual Frame, Auto Frame, or Preset Framing.

|                                                                 | Cam520 Pro2                                                                                                    | e                                                    |
|-----------------------------------------------------------------|----------------------------------------------------------------------------------------------------|------------------------------------------------------|
| PTZ Control     Ortrol     Setting     Video Format     Network | Camora Tracking Mode Of Manual Frame Auto Frame Preset Framing Note: Preset Framing While one person walks through each preset point (ex. 1–4), camera will track the area automatically. Framing Speed Now Speed Middle Speed High Speed                                                                                                    | Cam520 Proz : : X<br>0 10.100.93.49  0 0 0 0 00.0003 |
| -≁- System                                                      | SmattPrane Preset Point       Default(Center of the screem)     Preset0     Preset1     Preset2     Preset3     Preset4       Preset5     Preset6     Preset7     Preset8     Preset9       Note : Choose a preset point so that camera can detect participants from the wide view of the assigned preset area direction.     Auto Proces       Auto Proces     PTZ     Continuous       Camera Focus     Camera Focus |                                                      |
| <b>AV</b> er                                                    | Auto Manual<br>Home Position                                                                                                    |                                                      |

- Off: Tracking mode is disabled.
- Manual Frame: User one-click SmartFrame button and camera will adjust view angle to fit all participants in screen.
- Auto Frame: Camera automatically adjusts view angle to frame all participants on screen every time when it detects participants' faces or bodies. This action will be activated once people in the room sit or stand still for 1~5 seconds, depending on the framing speed you select. Once all the participants are in frame, the camera will keep the image stable by not completing any action until subjects move in or out of the screen. When a participant touch the sides of the screen, it will trigger the camera and automatically track, detect, and frame all the participants again.

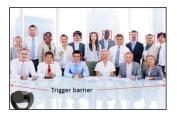

Preset Framing: Set up preset points in advance. (Only for Preset points 1~9. Preset 0 is for home position). This is designed for requiring a specific zooming area with preferred image proportion. Camera tracks and frames all the participants in the screen if none of them touch any preset area. When any of them touch a preset area, the camera will immediately shoot the preset zones instead of focusing and zooming into presenter. To keep the screen stable, whenever there

is a person in the area, the camera won't move any more until no one shows up. However, the camera can detect the direction where the last person goes. If the person goes to the next preset area with overlap section, the camera will directly move to the next preset area. Thus, to ensure smooth transition, please set up zones with overlapping presets.

If the preset zones do not overlap and when the last person leave the preset area, camera will zoom out to wide to find people and frame them again.

If more than 2 presets areas are touched by 2 persons, camera will go to preset 1. The priority is preset 1>preset2> preset 3....>preset 9

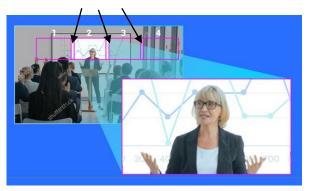

Overlap beginning & end of each zone

[Note] CAM520 Pro2 frames people in masks or any facial profile up to 7~10 meters away!

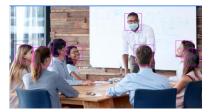

#### Framing Speed

Select Setting > Camera > Framing Speed > Slow Speed, Middle Speed (default), or High Speed. When in auto framing or preset framing mode, camera will automatically frame people if they stand still without moving for 1~5 seconds.

- Slow Speed: camera starts to frame people if they don't move for 5 seconds.
- Middle Speed: camera starts to frame people if they don't move for 3 seconds.
- **High Speed**: camera starts to frame people if they don't move for 1 second.

**[Notes]**The default framing speed is "Middle" speed. "High" speed is more suitable for one person tracking.

|          |              | Cam520 Pro2                                                                                                    | e                                                                   |
|----------|--------------|----------------------------------------------------------------------------------------------------|---------------------------------------------------------------------|
| PTZ      | PTZ Control  | Camara<br>Tracking Mode                                                                                                    | Cam520 Pro2 🛟 🗙                                                     |
| <b>©</b> | Setting      | Off Manual Frame Auto Frame Preset Framing Note: Preset Framing                                                                                                    | <ul> <li>♀ 10.100.93.49</li> <li>● 0</li> <li>⊙ 00.00.03</li> </ul> |
|          | Video Format | While one person walks through each preset point (ex. 1–4), carnera will track the area automatically. Framing Speed                                                                            |                                                                     |
|          | Network      | Slow Speed Middle Speed High Speed                                                                                                    |                                                                     |
| ~        | System       | Defaul(Center of the screent)         Preset0         Preset1         Preset2         Preset3         Preset4           Preset5         Preset6         Preset7         Preset8         Preset9 |                                                                     |
|          |              | Note: Choose a preset point so that camera can detect participants from the wide view of the assigned<br>preset area elevator.<br>Auto Focus                                                    |                                                                     |
|          |              | Carriers Focus                                                                                                    |                                                                     |
|          | AVer         | Auto Manual<br>Home Poaltion                                                                                                    |                                                                     |

#### **Smart Frame Preset Point**

# Select Setting > Camera > Smart Frame Preset Point > Default(Center of the screen) or Preset0 ~ Preset9.

The default is the central of the image screen. Choose a preset point so that camera can detect participants from the wide view of the assigned preset area direction.

|     |              | Cam520 Pro2                                                                                                    | e                             |
|-----|--------------|----------------------------------------------------------------------------------------------------|-------------------------------|
| PTZ | PTZ Control  | Camera                                                                                                    | Cam520 Pro2 [] 🗙              |
| Ö   | Setting      | Off Manual Frame Auto Frame Preset Framing                                                                                                    | ♀ 10.100.93.49 ④ 0 ④ 00:00:03 |
| Ш   | Video Format | Note: Preset Framing<br>Vitile one person valies through each preset point (ex: 1-4), camera will track the area automatically.<br>Framing Speed                                                                                 |                               |
| 윪   | Network      | Slow Speed Middle Speed High Speed                                                                                                    |                               |
| ~   | System       | Smallframe Preset Point           Debuil(Center of the screen)         Preset0         Preset1         Preset2         Preset3         Preset4           Preset5         Preset6         Preset7         Preset8         Preset9 |                               |
|     |              | Note: Choose a preset point so that camera can detect participants from the wide view of the assigned preset area area mercion. Addo Focus           Addo Focus           PTZ         Continuous                                 |                               |
|     | AVer         | Camera Focus<br>Auto Manual<br>Home Position                                                                                                    |                               |

#### Auto Focus

Set auto focus mode.

First select Setting > Camera > Camera Focus > Auto.

Select Setting > Camera > Auto Focus > PTZ or Continuous.

- **PTZ:** Click the button (such as pan, tilt, or zoom in/out) to adjust focus once.
- Continuous: The camera will adjust the focus when the objects have moved.

|         |              | Cam520 Pro2                                                                                                    | e        |
|---------|--------------|----------------------------------------------------------------------------------------------------|----------|
| PTZ     | PTZ Control  | Camera<br>Tracking Mode Cam520 Pro2                                                                                                    | :: x     |
| <b></b> | Setting      | Of         Manual Frame         Auto Frame         Preset Framing         © 10 100.93.49         © 0         ©         0         10 100.93.49         © 0         ©         0         10 100.93.49         ©         0         ©         0         10 100.93.49         ©         0         ©         10 100.93.49         ©         0         ©         10 100.93.49         ©         0         ©         10 100.93.49         ©         0         ©         10 100.93.49         ©         0         ©         10 100.93.49         ©         0         ©         10 100.93.49         ©         0         ©         10 100.93.49         ©         0         ©         10 100.93.49         ©         0         ©         10 100.93.49         ©         0         0         10 100.93.49         ©         10 100.93.49         0         0         10 100.93.49         0         0         10 100.93.49         0         0         10 100.93.49         0         0         10 100.93.49         10 100.93.49         10 100.93.49         10 100.93.49         10 100.93.49         10 100.93.49         10 100.93.49         10 100.93.49         10 100.93.49         10 100.93.49         10 100.93.49         10 100.93.49         10 100.93.49         10 100.93.49         10 100.93.49 <th>00:00:03</th> | 00:00:03 |
| ⊞       | Video Format | While one person waits through each preset point (es: 1-4), camera will track the area automatically. Framing Speed                                                                                                    |          |
|         | Network      | Slow Speed Middle Speed High Speed SmattFrame Preset Point                                                                                                    |          |
| ~       | System       | Default/Center of the screen)         Preset0         Preset1         Preset2         Preset3         Preset4           Preset5         Preset6         Preset7         Preset8         Preset8         Preset8           Note:         Choose a preset point so that camera can deted participants from the wide view of the assigned         Control         Control         Control                                                                                                    |          |
|         |              | preset area direction. Auto Focus PTZ Continuous                                                                                                    |          |
|         | AVer         | Camera Focus Auto Manual Home Position                                                                                                    |          |

#### **Camera Focus**

Set auto/manual focus mode.

Select Setting > Camera > Camera Focus > Auto or Manual.

- Auto: Camera adjusts focus automatically.
- Manual: You can adjust the camera focus by moving the control bar below.

|                                                             | Cam520 Pro2                                                                                                    | C               |
|-------------------------------------------------------------|----------------------------------------------------------------------------------------------------|-----------------|
| PTZ Control            ØTZ Setting             Uideo Format | On         And Praint         Preset Prainting           Note:         Preset Prainting         Preset Prainting           While one person walks through each preset point (ex: 1-4), camera will track the area automatically.         Prainting Speed                                                                                               | Cam520 Pm2 C: X |
| 器 Network                                                   | Slow Speed Middle Speed High Speed SmartFrame Preset Point                                                                                                    |                 |
| -v∿ System                                                  | Default(Center of the sorrent)     Preset0     Preset1     Preset2     Preset3     Preset4       Preset5     Preset6     Preset7     Preset8     Preset9       Note: Choose a preset point so that camera can detect participants from the wide view of the assigned preset area direction.     Note focus       PTZ     Continuous       Camera Focus |                 |
| <b>AV</b> er                                                | Auto Manual 128                                                                                                    |                 |

#### **Home Position**

Every time when powering on the camera, it will turn to this position.

Select Setting > Camera > Home Position > Last Operation Position, Factory Center Position, or Preset 0.

|                 | Cam520 Pro2                                                                                                    | e                 |
|-----------------|----------------------------------------------------------------------------------------------------|-------------------|
| PTZ PTZ Control |                                                                                                    | Cam520 Pro2 [] 🗙  |
| Setting         | Sieep Position  Factory Downaide Position  Preset 9  Preset 9  Pre | 49 😧 0 🔘 00:00:03 |
| Video Format    | Sileep Timer<br>Off 10 Lec 5 min 10 min 20 min                                                                                                    |                   |
| 器 Network       | On Screen Menu Of On Load Preset Of                                                                                                    |                   |
| -∿- System      | Camera Binding<br>Camera1 Camera2 Camera3                                                                                                    |                   |
|                 | Save Preset                                                                                                    |                   |
|                 | Note: When CHI, user can't save preset via IR remoter; Hot key, Visca, Webpage.<br>Image<br>Image Filip                                                                                                    |                   |
| AVer            | Or On<br>Image Mirror                                                                                                    |                   |

#### **Sleep Position**

When the camera idles for certain period, it will enter sleep mode and go to the sleep position. Please set up sleep timer to enable sleep mode.

| Select Setting > Camera > | Sleep Position > Factory | Downside Position or Preset 9 |
|---------------------------|--------------------------|-------------------------------|
|---------------------------|--------------------------|-------------------------------|

|                    | Cam520 Pro2                                                                                                    | Θ             |
|--------------------|----------------------------------------------------------------------------------------------------|---------------|
| PTZ PTZ Control    | Home Position Last Operation Position Factory Center Position Preset 0 Cam520 P                                                            | ro2 [] X      |
| Ör Setting         | Sites Position         Q         10.100.93.49         Q           Factory Downside Position         Preset 9         D         D         D | 0 () 00:00:03 |
| 🖽 Video Format     | Steep Timer Of 10 exc 5 min 10 min 20 min                                                                                                  |               |
| 格 Network          | On Screen Menu                                                                                                    | *             |
| - <b>v-</b> System | Off On Load Preset Off                                                                                                    | æ             |
|                    | Camera1 Camera2 Camera3                                                                                                    | a             |
|                    | Cit Cit                                                                                                    |               |
|                    | Note: When Off, user can't save preset via IR remoter, Hot key, Vikca, Webpage.<br>Image                                                   |               |
| <b>AV</b> er       | inage Fip Of On                                                                                                    |               |
|                    | Image Mirror                                                                                                    |               |

#### **Sleep Timer**

Set the camera idle time to enter sleep mode.

Select Setting > Camera > Sleep Timer > Off, 10 sec, 5 min, 10 min, or 20 min.

Please notice that whenever there is USB streaming or RTSP/RTMP streaming, the camera won't enter sleep mode.

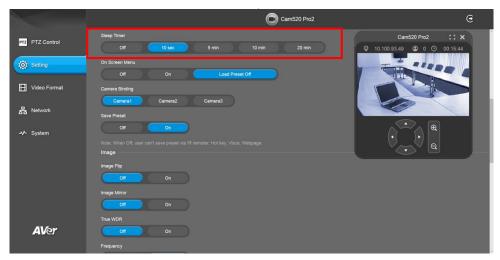

#### **On Screen Menu**

Enable/disable on screen display status information. For instance, when it is at auto frame mode, it will appear "Auto framing" on the bottom of the screen. If you don't want to see the words, please select Off.

Select Setting > Camera > On Screen Menu > Off, On, or Load Preset Off.

|                    | Cam520 Pro2                                                                     | e                                                       |
|--------------------|---------------------------------------------------------------------------------|---------------------------------------------------------|
| PTZ PTZ Control    | Sitesp Timer Off 10 sec 5 min. 10 min 20 min                                    | Cam520 Pro2 : : ×<br>10.100.93.49 		 0 		 0 		 00:15:44 |
| Setting            | On Screen Menu<br>Of On Load Preset Of                                          |                                                         |
| Video Format       | Camera Binding Camera2 Camera3                                                  |                                                         |
| 器 Network          | Save Preset                                                                     |                                                         |
| - <b>∿-</b> System | Note: When Off, user can't seve preset via IR remoter: Hot key, Visca, Webpage. |                                                         |
|                    | Image Fip<br>Off On                                                             |                                                         |
|                    | Image Mirror Off On                                                             |                                                         |
| AVer               | True WDR Of On                                                                  |                                                         |
|                    | Frequency                                                                       |                                                         |

#### **Camera Binding**

With multiple cameras connection, users can set each camera to buttons 1 to 3 on the remote control. Select Setting > Camera > Camera Binding > Camera1, Camera2, or Camera3.

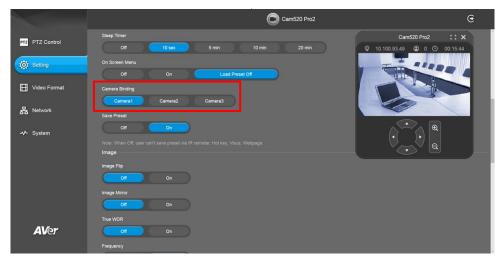

#### **Save Preset**

Enable/disable "save preset" function. When applicable, IT personnel can limit end-user access to change preset points by locking "save preset" function and switching this function off. When off, user can't save preset points via IR remote, Hot key, VISCA, and webpage. Select Setting > Camera > Save Preset > Off or On.

|                 | Cam520 Pro2                                                                               | €                         |
|-----------------|-------------------------------------------------------------------------------------------|---------------------------|
| PTZ PTZ Control | Silesp Timer<br>Off 10 sec 5 min 10 min 20 min                                            | Cam520 Pro2 : : ×<br>3.49 |
| OF Setting      | On Screen Menu Off On Laad Preset Off                                                     |                           |
| Video Format    | Camera Binding Camera1 Camera2 Camera3                                                    |                           |
| 器 Network       | Save Presst                                                                               |                           |
| - System        | Oft On<br>Note: When Off, user can't save preset via IR remoter. Hot key, Visca, Webpage. |                           |
|                 | Image<br>Image Fip<br>Off On<br>Image Minor                                               |                           |
|                 | Coff On True WDR                                                                          |                           |
| <b>AV</b> er    | On On Frequency                                                                           |                           |

## **Image Settings**

#### Image Flip

If the CAM520 Pro2 is installed in the upside down position, please enable the "Flip". Select Setting > Image > Image Flip > Off or On.

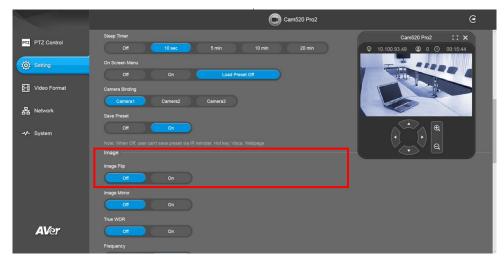

#### **Image Mirror**

To mirror the camera image.

Select Setting > Image > Image Mirror > Off or On.

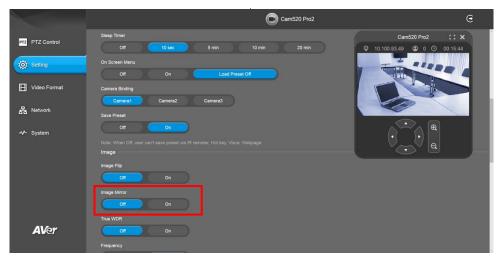

#### True WDR

In back light environment, enable WDR to improve the brightness of image.

Select Setting > Image > True WDR > Off or On.

The frame rate will be limited to 30fps while WDR is on.

If user enables this function in a normal light condition, the image will become over exposure and encounter image blur.

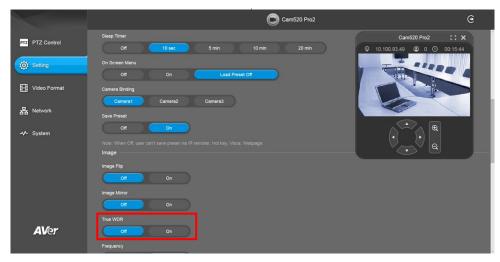

#### Frequency

Select the frequency of the camera.

Select Setting > Image > Frequency > 50 HZ or 60 HZ.

|     |              | Cam520 Pro2                                                                                                    | G |
|-----|--------------|----------------------------------------------------------------------------------------------------|---|
| PTZ | PTZ Control  | Frequency         Cam520 Pro2         C           50 Hz         60 Hz         0         0         0         0         0         0         0         0         0         0         0         0         0         0         0         0         0         0         0         0         0         0         0         0         0         0         0         0         0         0         0         0         0         0         0         0         0         0         0         0         0         0         0         0         0         0         0         0         0         0         0         0         0         0         0         0         0         0         0         0         0         0         0         0         0         0         0         0         0         0         0         0         0         0         0         0         0         0         0         0         0         0         0         0         0         0         0         0         0         0         0         0         0         0         0         0         0         0         0         0< |   |
| ø   | Setting      | White Balance Manual Manual                                                                                                    |   |
| •   | Video Format | Noise Reduction                                                                                                    |   |
|     | Network      | Off Low Middle High<br>Brightness                                                                                                    |   |
| ~~  | System       | 1 2 3 4 6 6 7 8 9<br>Shappenss                                                                                                    |   |
|     |              | Off Low Middle High<br>Saturation                                                                                                    |   |
|     |              | 1 2 3 4 5 6 7 8 9                                                                                                    |   |
|     |              | Lew Light Compensation Off On                                                                                                    |   |
|     | AVer         | R\$232<br>ADDR                                                                                                    |   |
|     |              | ADDR                                                                                                    |   |

#### White Balance

Select the white balance setting for various light conditions or color temperature.

Select Setting > Image > White Balance > Auto or Manual.

|                 | Cam520 Pro2                      | G                                                  |
|-----------------|----------------------------------|----------------------------------------------------|
| PTZ PTZ Control | Frequency 50 HZ 60 HZ            | Cam520 Pro2 : C ×<br>♀ 10.100.93.49 ④ 0 ③ 00.25.52 |
| 🔅 Setting       | White Balance Auto Manual        |                                                    |
| Video Format    | Noise Reduction                  |                                                    |
| 器 Network       | Off Low Middle High              |                                                    |
| -৵- System      | Bightness                        |                                                    |
|                 | Sharpness<br>Off Low Middle High |                                                    |
|                 | Saturation                       |                                                    |
|                 | 1 2 3 4 5 6 7 8 9                |                                                    |
|                 | Low Light Compensation           |                                                    |
| AVer            | R\$232                           |                                                    |
|                 |                                  |                                                    |

#### **Noise Reduction**

To reduce the noise from the signal.

Select Setting > Image > Noise Reduction > Off, Low, Middle, or High.

|                 | Cam520 Pro2                      | G                                                        |
|-----------------|----------------------------------|----------------------------------------------------------|
| PTZ PTZ Control | Frequency<br>50 HZ 50 HZ         | Cam520 Pro2 : : ★<br>© 10.100.93.49 	 0 	 0 	 0.00.25.52 |
| Setting         | White Balance Manual Manual      |                                                          |
| Video Format    | Noise Reduction                  |                                                          |
| 器 Network       | Off Low Middle High              |                                                          |
| System          | Brightness<br>1 2 3 4 5 6 7 8 9  |                                                          |
|                 | Sharpness<br>Off Low Middle High |                                                          |
|                 | Saturation                       |                                                          |
|                 | 1 2 3 4 5 6 7 8 9                |                                                          |
|                 | Low Light Compensation           |                                                          |
| AVer            | R5232                            |                                                          |
|                 | ADR                              |                                                          |

#### Brightness

Adjust the value of brightness.

Select Setting > Image > Brightness > 1 ~ 9.

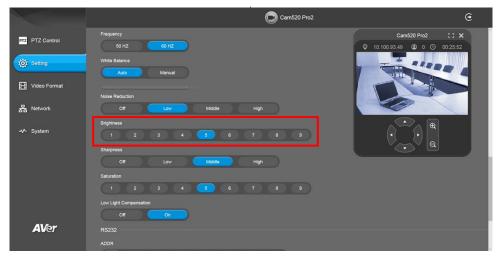

#### Sharpness

Adjust the value of sharpness.

Select Setting > Image > Sharpness > Off, Low, Middle, or High.

|     |              | Cam520 Pro2                                                                                               | œ    |
|-----|--------------|----------------------------------------------------------------------------------------------------|------|
| PTZ | PTZ Control  | Prequency         Cam520 Pro2         C           50 Hz         60 Hz         0         0         00 25 4 |      |
| ø   | Setting      | White Balance Manual Manual                                                                               |      |
|     | Video Format | Noise Reduction                                                                                           |      |
| 格   | Network      | Ciff Low Middle High                                                                                      | - 11 |
| ~   | System       |                                                                                                    |      |
|     |              | Off Low Midde High                                                                                        |      |
|     |              | Saturation                                                                                                |      |
|     |              | Low Light Compensation                                                                                    |      |
|     |              | of On                                                                                                    |      |
|     | AVer         | RS232                                                                                                    |      |
|     |              |                                                                                                    |      |

#### Saturation

Adjust the value of saturation.

Select Setting > Image > Saturation > 1 ~ 9.

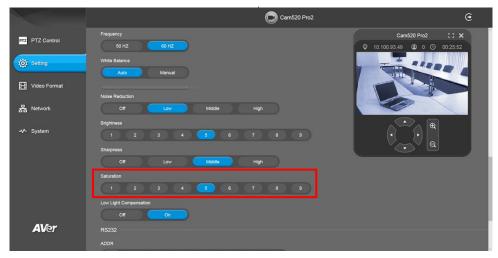

#### Low Light Compensation

Select Setting > Image > Low Light Compensation > Off or On. Please notice that the frame rate will drop to 10~15 fps.

|                 | O Cam520 Pro2                     | e                                                 |
|-----------------|-----------------------------------|---------------------------------------------------|
| PTZ PTZ Control | Frequency 50 HZ 60 HZ             | Cam520 Pro2 :: ×<br>© 10.100.93.49 © 0 © 00.25.52 |
| i Setting       | White Balance Manual Manual       |                                                   |
| Video Format    | Noise Reduction                   |                                                   |
| 格 Network       | Off Low Middle High               |                                                   |
| -V- System      | Brightness                        |                                                   |
|                 | Off Low Middle High<br>Saturation |                                                   |
|                 | 1 2 3 4 8 6 7 8 9                 |                                                   |
| AVer            | R\$232                            |                                                   |
|                 | ADDR                              |                                                   |

#### **RS232 Setting**

When CAM520 Pro2 connects with PTZ camera controller through the RS232 port, please setup ADDR, Baud Rate, Protocol, and Visca Over IP settings. Select Setting > RS232.

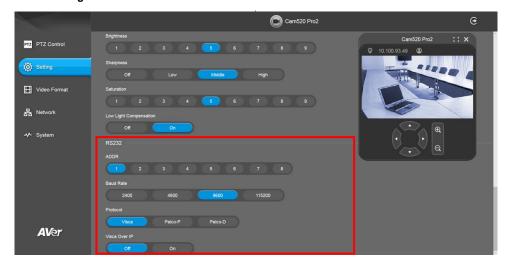

## **Video Format Settings**

#### H.264 Profile

While in live broadcasting, user can choose preferable profile to get best streaming quality.

Select Video Format > H.264 Profile > Baseline Profile or High Profile.

|                 | 🔘 Cam520 Pro2                                                    | œ |
|-----------------|------------------------------------------------------------------|---|
| PTZ PTZ Control | H 264 Profile Baseline Profile High Profile High Profile         |   |
| i Setting       | IP Stream Resolution only (not for adjusting USB video stream)   |   |
| Video Format    | 1080P 720P 480P 360P<br>Frank Rale                               |   |
| 格 Network       | 60 FPS 30 FPS 15 FPS<br>BR Rate                                  |   |
| -v System       | Auto 512 Kbps 1 Mbps 2 Mbps 4 Mbps 8 Mbps 16 Mbps 32 Mbps        |   |
|                 | Nutar<br>Note Account is "semini".<br>Require Password<br>Off On |   |
|                 | Set RTSP Access Password<br>Set Password                         |   |
| AVer            | RTSP URL Address rtsp.//10.100.93.49/live_st1                    |   |
|                 | RTMP                                                             |   |

#### **IP Stream Resolution**

Set up the resolution for IP stream. Not supported for USB video stream.

## Select Video Format > IP Stream Resolution only (not for adjusting USB video stream) > 1080P, 720P, 480P, or 360P.

Please notice that if USB streaming (VC software side) is already in use at 1080p/30fps, the IP streaming resolution (RTSP) will be limited to 720p/30fps. It's better to disconnect USB streaming while having RTSP/ RTMP IP streaming to ensure the video transmission quality.

|                 | Cam520 Pro2                                                                                                    | Θ |
|-----------------|----------------------------------------------------------------------------------------------------|---|
| PTZ PTZ Control | H 264 Profile High Profile High Profile                                                                                                    |   |
| Setting         | IP Stream Resolution only (not for adjusting USB video stream)           1080P         720P         480P         360P           Frame Rela                                                                                      |   |
| 뮴 Network       | 60 FPS 20 FPS 15 FPS<br>Bit Raine                                                                                                    |   |
| -v∿ System      | Auto     512 Kbps     1 Mbps     2 Mbps     4 Mbps     8 Mbps     16 Mbps     32 Mbps       RTSP       Note Account is "satemat".       Require Password       Off     On       Set RTSP Access Password       RTSP URL Address | ) |
| AVer            | nto///10.100.93.49//we_st1                                                                                                    |   |

#### Frame Rate

Set up the frame rate value.

Select Video Format > Frame Rate > 60 FPS, 30 FPS, or 15 FPS.

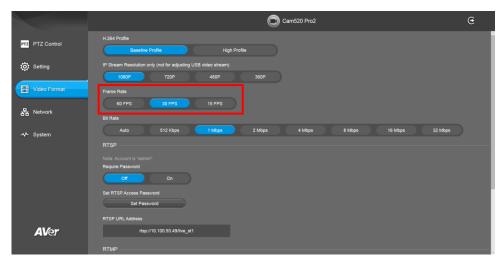

#### **Bit Rate**

Set up the bit rate value.

Select Video Format > Bit Rate > Auto, 512 Kbps, 1 Mbps, 2 Mbps, 4 Mbps, 8 Mbps, 16 Mbps, or 32 Mbps.

For Facebook live broadcasting, it's suggested to choose less than 4Mbps to ensure smooth streaming.

|                 | Cam520 Pro2                                                                            | Θ |
|-----------------|----------------------------------------------------------------------------------------|---|
| PTZ PTZ Control | H 294 Profile Baseline Profile High Profile High Profile                               |   |
| Ö Setting       | IP Stream Resolution only (not for adjusting USB video stream)<br>1000P 720P 480P 360P |   |
| Video Format    | Frame Rate                                                                             |   |
| 몲 Network       | 60 FPS 30 FPS 15 FPS<br>Bit Rule                                                       |   |
| - System        | Auto 512 Kops 1 Mbps 2 Mbps 4 Mtps 8 Mbps 16 Mbps 32 Mbps                              |   |
|                 | RTSP<br>Nos: Account is "selent"<br>Regular Password<br>On On                          |   |
|                 | Sel RTSP Access Password Sel Password RTSP URL Address                                 |   |
| <b>AV</b> er    | rtsp://10.100.93.498ve_tt1                                                             |   |

#### RTSP

To use RTSP player connecting to the camera, please enter the RTSP URL which displays on the web in your application such as VLC, PotPlayer, or Quick Time.

Select **On** to enable RTSP function.

|                 | Cam520 Pro2                                                                         | e         |
|-----------------|-------------------------------------------------------------------------------------|-----------|
| PTZ PTZ Control | H 204 Profile High Profile High Profile High Profile                                |           |
| i Setting       | IP Stream Resolution only (not for adjusting USB video stream) 1050P 720P 450P 360P |           |
| Video Format    | Frame Rate                                                                          |           |
| 뮴 Network       | 60 FPS 30 FPS 15 FPS<br>Bit Rate                                                    |           |
| System          | Auto 512 Kbps 1 Mbps 2 Mbps 4 Mbps 8 Mbps 16 Mbps 32 Mbps                           | $\supset$ |
|                 | RTSP<br>Voto: Account is "sidmith".<br>Require Passord<br>Of On                     |           |
|                 | Set RTSP Access Password Set Password                                               |           |
| <b>AV</b> er    | RTSP URL Address<br>rtsp://10.100.93.49i/we_st1                                     |           |
|                 | RTMP                                                                                |           |

#### Change RTSP Password

- 1. Select Video Format > RTSP > Set RTSP Access Password.
- 2. Enter the new password.
- 3. Select **Change** to save the new password.

|                            | Cam520 Pro2                                                                                                   |                        | Θ   |
|----------------------------|----------------------------------------------------------------------------------------------------|------------------------|-----|
| PTZ PTZ Control            | Auto 512 Kbps 1 Mbps 2 Mbps 4 Mbps                                                                            | 8 Mbps 16 Mbps 32 Mbps | )   |
| i Setting                  | RTSP<br>Note: Account is "admin".<br>Require Password                                                         |                        |     |
| Video Format               | Of On                                                                                                    |                        |     |
| 格 Network                  | Set RTSP Access Password Set Password                                                                         |                        |     |
| - <b>∿-</b> System         | RTSP URL Address<br>rtsp:/10.100.93.49/live_st1                                                               |                        |     |
|                            | RTMP                                                                                                    |                        |     |
|                            | Note: Due to Facebook limitation, to ensure video quality, please set maximum Bitrate at 4Mpps.<br>Server URL |                        |     |
|                            | Stream Key                                                                                                    |                        |     |
| AVer                       | Start Using RTMP                                                                                              |                        |     |
|                            |                                                                                                    |                        |     |
| Set Password               | Enter a new password. Please enter 6~10 alphabets or numbers.                                                 | Cancel Char            | nge |
| Baseline Profile           | High Profile                                                                                                  |                        |     |
| Resolution only (not for a | Idjusting USB video stream)<br>RTSP Access Password<br>2 480P 360P                                            |                        |     |
| 720F                       | Sour                                                                                                    |                        |     |

#### RTMP

Set up for uploading the camera's live view to the broadcasting platform (e.g. YouTube). Select **Video Format** > **RTMP**.

- 1. Locate the RTMP server URL and stream key from the broadcasting platform and enter in **Server** URL and **Stream Key** fields.
- 2. Select Start to begin uploading the live video of the camera to the broadcasting platform.
- 3. Select **Stop** to stop uploading the video.

|                 | Cam520 Pro2                                                                                     | œ |
|-----------------|-------------------------------------------------------------------------------------------------|---|
| PTZ PTZ Control | Auto 512 Khps 1 Mage 2 Mitps 4 Mage 8 Mitps 16 Mitps 32 Mitps                                   |   |
|                 |                                                                                                 |   |
| i Setting       |                                                                                                 |   |
| Video Format    | Require Password Oft Cn                                                                         |   |
| 뭄 Network       | Set RTSP Access Password<br>Set Password                                                        |   |
| -vv- System     | RTSP URL Address<br>rtsp://10.100.53.49lilve_st1                                                |   |
|                 | RTMP                                                                                            |   |
|                 | Note: Due to Facebook limitation, to ensure video quality, please set maximum Bitrate at 4Mbps. |   |
|                 | Server URL /                                                                                    |   |
|                 | Stream Key                                                                                      |   |
| <b>AV</b> er    |                                                                                                 |   |
|                 | Start Using RTMP                                                                                |   |

### **Network Settings**

#### DHCP

Enable/disable DHCP function.

Select Network > DHCP > Off or On.

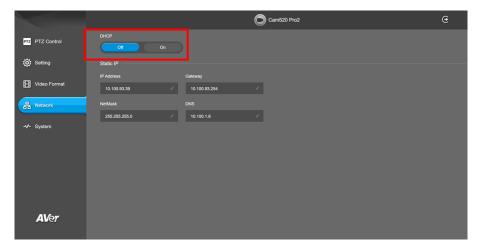

#### Static IP

Assign a fixed IP address to the camera. Please turn off the DHCP function.

- 1. Select Network > Static IP.
- 2. Click pencil icon and enter the IP Address, Gateway, NetMask, and DNS in the corresponding fields.

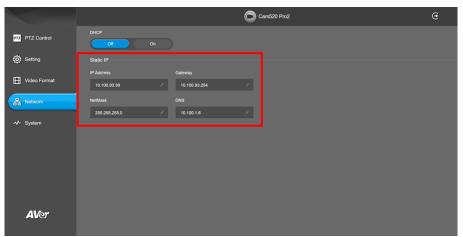

## **System Settings**

#### Language

Select the language of the system.

Select System > Language > English, Traditional Chinese, or Japanese.

|                 | Cam520 Pro2                                                            | Θ |
|-----------------|------------------------------------------------------------------------|---|
| PTZ PTZ Control | Language<br>English 张健中文 日本語                                           |   |
| Ö Setting       | FW Update Auto Update Manual Update                                    |   |
| Video Format    | Factory Default Reset                                                  |   |
| 몲 Network       | Camera Reboot                                                          |   |
| -v⊷ System      | Rebot Change Password                                                  |   |
|                 | Change WEB Access Password SSL Certificate                             |   |
|                 | S3L Lef Initiate<br>Import                                             |   |
|                 | Date Format           yyyy-mm-dd         mm-dd-yyyy         dd-mm-yyyy |   |
| AVer            | Time Format                                                            |   |
| AUG             | Time Correction Mode                                                   |   |

#### **Firmware Update**

Update the camera's firmware.

Select System > FW Update > Auto Update or Manual Update.

- Auto Update: The system will check firmware version from AVer server and request to update.
- Manual Update: To update the firmware from specific location.

After updating, the camera will **reboot** and the connection will be lost. Please wait for few minutes and always keep the power cable connected. If unplugging the power during this process, it will cause damage of the device.

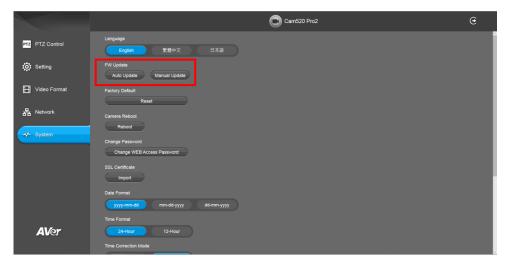

#### **Factory Default**

Reset the camera back to factory default setting.

- 1. Select System > Factory Default > Reset.
- 2. User can choose to keep current IP address or back to default.
- 3. Select **Continue** to reset back to factory default.

**[Note]** When factory default is activated, the password of Webpage login will not be set to default. For security concerns, to reset password of webpage access, please download PTZApp 2 to reset it.

|                           | Cam520 Pro2                                                                                                    | e        |
|---------------------------|----------------------------------------------------------------------------------------------------|----------|
| PTZ PTZ Control           | Language<br>English   紫微中文   日本語                                                                                                    |          |
| i Setting                 | FW Update Auto Update Manual Update                                                                                                    |          |
| Video Format Video Format | Pactory Default Reset                                                                                                    |          |
| 器 Network                 | Camera Reboot<br>Reboot                                                                                                    |          |
|                           | Change Password<br>Change WEB Access Password                                                                                                    |          |
|                           | SSIL Certificate Import                                                                                                    |          |
|                           | Date Format mm-dd-yyyy dd-mm-yyyy                                                                                                    |          |
|                           | Time Format                                                                                                    |          |
| <b>AV</b> er              | 24-Hour 12-Hour<br>Time Connection Mode                                                                                                    |          |
|                           | Ţ                                                                                                    |          |
| Reset                     |                                                                                                    | Continue |
| lish 繁殖                   | Except for the "Web Access Password", this operation will clear all your current<br>configuration. In addition, you can decide to keep the following items. |          |
| odate Manual              | Update Keep the IP Address                                                                                                    |          |
|                           | It will take a few minutes for the camera to restart and then return to the login page. Please wait.                                                        |          |

#### Camera Reboot

Restart the camera manually.

- 1. Select System > Camera Reboot > Reboot.
- 2. Select **Continue** to reboot the camera.

|                       | Cam520 Pro2                                                                   | Θ       |
|-----------------------|-------------------------------------------------------------------------------|---------|
| PTZ PTZ Control       | Language<br>English 就體中文 日本語                                                  |         |
| i Setting             | FW Update Manual Update Manual Update                                         |         |
| Uideo Format          | Factory Default<br>Reset                                                      |         |
| 器 Network<br>৵ System | Camera Reboot<br>Reboot                                                       |         |
|                       | Change Password Change WEB Access Password                                    |         |
|                       | SSL Certificate import                                                        |         |
|                       | Date Format<br>yyyymm-dd mm-dd-yyyy dd-mm-yyyy<br>Teme Format                 |         |
| <b>AV</b> er          | 24Hour 12-Hour                                                                |         |
|                       | Time Correction Mode                                                          |         |
|                       | $\int$                                                                        |         |
| Reboot                |                                                                               | ontinue |
| lish                  | 中文 日本語<br>The camera will restart automatically and return to the login page. |         |

#### **Change Password**

Change the web login password. The default password is "aver4321".

- 1. Select System > Change Password > Change WEB Access Password.
- 2. Enter the old account and password. Select **Continue**.
- 3. Enter the new account and password. Select **Continue** to save the new setting.
- If users forget the password and want to revert back to the default password, please use PTZApp 2 to reset it.

|                      |                                                                                                    | Cam520 Pro                                  | p2     | Œ        |
|----------------------|----------------------------------------------------------------------------------------------------|---------------------------------------------|--------|----------|
| PTZ PTZ Control      | Language<br>English                                                                                                    | 繁體中文 日本語                                    |        | i i i    |
| i Setting            | FW Update<br>Auto Update M                                                                                                    | anual Update                                |        |          |
| 🔡 Video Format       | Factory Default                                                                                                    | anua upuare                                 |        |          |
| 몲 Network            | Reset<br>Camera Reboot                                                                                                    | —                                           |        |          |
| -≁ System            | Reboot                                                                                                    |                                             |        |          |
|                      | Change Password<br>Change WEB Access                                                                                                    | Password                                    |        |          |
|                      | SSL Certificate                                                                                                    |                                             |        |          |
|                      | Date Format                                                                                                    |                                             |        |          |
|                      | yyyy-mm-dd<br>Time Format                                                                                                    | mm-dd-yyyy dd-mm-yyyy                       |        |          |
| <b>AV</b> er         | 24-Hour<br>Time Correction Mode                                                                                                    | 12-Hour                                     |        |          |
|                      |                                                                                                    |                                             |        | v        |
|                      |                                                                                                    |                                             |        |          |
|                      |                                                                                                    |                                             |        |          |
| Change Passwo        | ord Please ente                                                                                                    | er old name & password for change.          | Cancel | Continue |
| Change Passwo        |                                                                                                    | 1 本計                                        | Cancel | Continue |
|                      |                                                                                                    | er oki name & password for change.<br>14588 | Cancel | Continue |
|                      | PX E                                                                                                    | 1 本計                                        | Cancel | Continue |
| lish 繁麗 <sup>中</sup> | PX E                                                                                                    | Name                                        | Cancel | Continue |
| lish 繁麗 <sup>中</sup> | PX E                                                                                                    | Name                                        | Cancel | Continue |
| Ich 2:14 P           | PX E pdate pdate p | Name                                        | Cancel | Continue |
| ilah Xt Al 4         | PX E pdate pdate p | Name<br>Password                            |        |          |
| Change Passwo        | PX E                                                                                                    | Name Password  Password  understand         |        |          |
| Ich 2:14 P           | PX E                                                                                                    | Name Password  Password  understand         |        |          |

#### **SSL** Certificate

Import the SSL certificate from specific location.

- 1. Select System > SSL Certificate > Import.
- 2. Select the type by clicking "+".
- 3. Direct the file location.
- 4. Select Import.

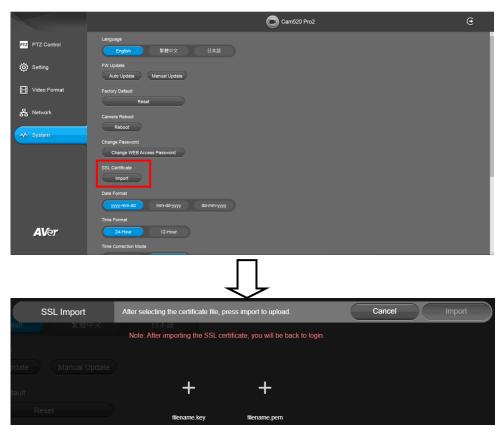

#### **Date Format**

Select the date format.

Select System > Date Format > yyyy-mm-dd, mm-dd-yyyy, or dd-mm-yyyy.

|                 | Cam520 Pro2                                            | G |
|-----------------|--------------------------------------------------------|---|
| PTZ PTZ Control | Language<br>English 莱樹中文 日本語                           |   |
| i Setting       | FW Update Auto Update Manual Update                    |   |
| Uideo Format    | Factory Default Reset                                  |   |
| 몲 Network       | Camera Reboot                                          |   |
| ✓ System        | Rebot<br>Change Password<br>Change WEB Access Password |   |
|                 | SSL Certificate                                        |   |
|                 | Date Format<br>yyy-mm-dd mm-dd-yyy dd-mm-yyyy          |   |
| <b>AV</b> er    | Time Format 24-Hour 12-Hour                            |   |
|                 | Time Connection Mode                                   |   |

#### **Time Format**

Set up the time format.

Select System > Time Format > 24-Hour or 12-Hour.

#### **Time Correction Mode**

Adjust time automatically or manually.

Select System > Time Correction Mode > Auto or Manual.

Auto: The system time will be set by NTP server on the network. Click the pencil icon of NTP Server and enter the IP address of NTP server. Select the Time Zone. Select NTP Update to save setting. Select Activate to start auto time adjustment.

[Note] Our default NTP server is located in the USA. If this does not work in your country, please manually key in the desired NTP server.

|                   | Cam520 Pro2                                 | e |
|-------------------|---------------------------------------------|---|
| PTZ PTZ Control   | Camera Reboot<br>Reboot                     | · |
| i Setting         | Change Password                             |   |
| Video Format      | Change WEB Access Password                  |   |
| 몲 Network         | SSL Certificate                             |   |
| FE Network        | Date Format                                 |   |
| -v~ System        | yyyy-mm-dd mm-dd-yyyy dd-mm-yyyy            |   |
|                   | Time Format                                 |   |
|                   | 24-Hour 12-Hour                             |   |
|                   | Time Correction Mode                        |   |
|                   | Aito Manual NTP Server Time Zone NTP Update |   |
|                   | poolintp.org / UTC-12:00 V                  |   |
| <b>AV</b> er      | Time                                        |   |
|                   | 2020/1/1 01:53                              |   |
|                   | Ţ                                           |   |
| Time Correction N | Mode                                        |   |
| Auto              | Manual                                      |   |
| Auto              | Manual                                      |   |
| NTP Server        | Time Zone NTP Update                        |   |
| pool.ntp.org      | ✓ UTC-12:00 ▼                               |   |
|                   |                                             |   |
| Activate          |                                             |   |
| Time              |                                             |   |
| 2020/12/29 18:2   | 27                                          |   |

 Manual: User can set up time manually. Click the pencil icon and enter the Year, Month, Day, Hour, and Minute. Select Confirm to save the settings.

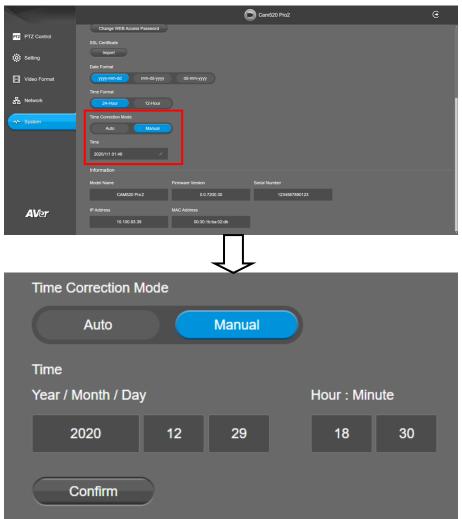

#### Information

Display the information of Model Name, Firmware Version, Serial Number, IP Address, and MAC

#### Address.

Select System > Information.

|                 |                                               | ¢                                | Cam520 Pro2   | e |
|-----------------|-----------------------------------------------|----------------------------------|---------------|---|
| PTZ PTZ Control | Change WEB Access Password<br>SSL Certificate |                                  |               |   |
| i Setting       | Import<br>Date Format                         |                                  |               |   |
| Video Format    | yyyy-mm-dd mm-dd-yyyy                         | dd-mm-yyyy                       |               |   |
| 器 Network       | Time Format 24-Hour 12-Hour                   |                                  |               |   |
| - System        | Time Correction Mode Auto Manual              |                                  |               |   |
|                 | Time                                          |                                  |               |   |
|                 | 2020/1/1 01:46                                |                                  |               |   |
|                 | Information<br>Model Name                     | Firmware Version                 | Serial Number |   |
|                 | CAM520 Pro2                                   | 0.0.7200.30                      | 1234567890123 |   |
| <b>AV</b> er    | IP Address 10.100.93.39                       | MAC Address<br>00:30:1b:ba:02:db |               |   |
|                 | 10.100.93.39                                  | 00.30/10/02/00                   |               |   |

## PTZApp 2

In PTZApp 2, user can change the IP address setting of CAM520 Pro2, configure the parameters of the camera, set up AI tracking functions and some advanced image settings, pan, tilt, and zoom the camera.

## **Install PTZApp 2**

Please go to <u>https://www.aver.com/download-center</u> (Global & European Headquarters) or <u>https://www.averusa.com/business/support/</u> (USA) to download the PTZApp 2. After downloading, double-click on the file and follow the on-screen instructions to complete the installation. After installing the PTZApp 2, double-click on the PTZApp 2 icon to run the application.

## **Use PTZApp 2 with USB Devices**

- 1. Run your video application and make a video call.
- 2. During your video call, you can use the PTZApp 2 to pan, tilt and zoom the camera in/out and enable/disable the true WDR, brightness, and sharpness feature.
- 3. Launch PTZApp 2 (22) and it will open in Chrome browser automatically.

| USB Devices | Vritual Stream                                               | ¢ |
|-------------|--------------------------------------------------------------|---|
|             | You can plug in the USB directly to read the device locally. |   |
|             |                                                              |   |
|             |                                                              | l |
|             |                                                              |   |
|             |                                                              |   |
|             |                                                              |   |

4. Choose "USB device" and connect CAM520 Pro2 to PC/laptop with USB cable. When the camera is detected, the product card will show up.

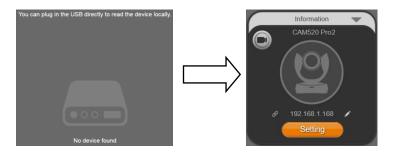

5. Set up IP address. The camera default IP address is **192.168.1.168**. Click pencil icon () to edit IP address.

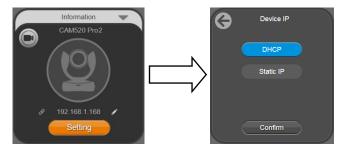

6. Click the setting icon to change Language, Hotkey Control, and Software Version.

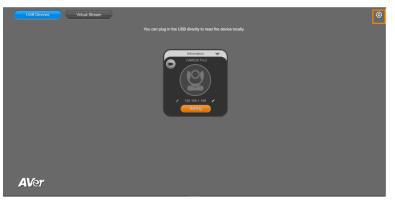

| Setting | What settings do you want to make? | Cancel |
|---------|------------------------------------|--------|
|         |                                    |        |
|         | Language                           |        |
|         | 1001                               |        |
|         | Hotkey Control                     |        |
|         |                                    |        |
|         | Software Version                   |        |
|         |                                    |        |
|         |                                    |        |

**Language:** Select desired language and click the check icon to confirm the selection.

|          |                                          | (Ör |
|----------|------------------------------------------|-----|
|          |                                          |     |
| Language | Choose the language you want to display. |     |
|          | English                                  |     |
|          | Ф.X.                                     |     |
|          |                                          |     |
|          | Japanese                                 |     |
|          |                                          |     |
|          |                                          |     |
|          |                                          |     |
|          |                                          |     |
|          |                                          |     |
|          |                                          |     |
|          |                                          |     |
|          |                                          |     |
|          |                                          |     |

Hotkey Control: User can control the camera by using keyboard. This is a general list for all AVer USB Cameras. Backlight control equals to WDR function in CAM520 Pro2.

| о                  | Hotkey Control                                                      |
|--------------------|---------------------------------------------------------------------|
|                    | Off On                                                              |
|                    | Hotkey List                                                         |
| Pan / Tilt         | Hotkey Control + $\uparrow / \downarrow / \rightarrow / \leftarrow$ |
| Zoom in / Zoom out | Control + +/-                                                       |
| WDR                | Alt + W                                                             |
| Backlight Control  | Control + L                                                         |
| Load Preset        | Alt + 0~9                                                           |
| Set Preset         | Control + Alt + 0~9                                                 |
| Smart Framing      | Alt + F                                                             |

**Software Version:** Get current PTZApp 2's version number and do auto update here.

|  | Software Version | The software version is 2.0.1000.4 | Done |
|--|------------------|------------------------------------|------|
|--|------------------|------------------------------------|------|

7. **Information:** Click the drop-down triangle icon to review the information of camera. To minimize the information, click the triangle or the bottom area of the information icon.

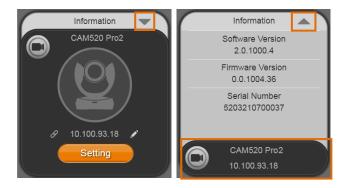

8. **Camera:** Click the camera icon to view the camera live view. IP address is displayed as well. Click the X icon to close the camera live view. If the live video did not appear, please check the camera and the laptop/PC connection to make sure all are correct and well connected.

The resolution of this small live view is 640x480 resolutions.

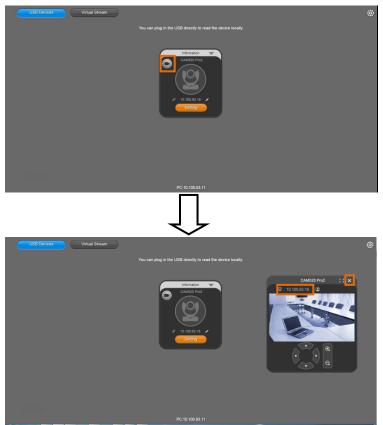

Full Screen: PTZApp 2 can switch to full screen mode. Click "B d" icon and video screen will switch to full screen mode. In full screen mode, user can use direction panel to control d B camera direction. Click "G c" icon to go back to normal screen view.

The resolution of full screen mode is 1080p.

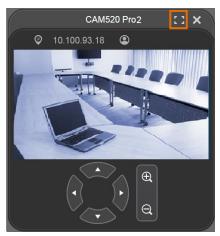

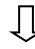

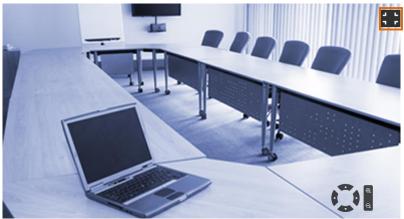

> People Count and Stream Interval: Click the icon to show people count number and

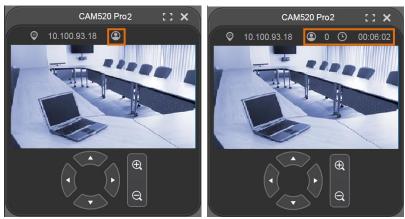

stream interval. Click the or to hide the stream interval.

> Control Panel: To control the camera direction, zoom in and out, and to enable/disable the

"Smart Framing" during your video call.

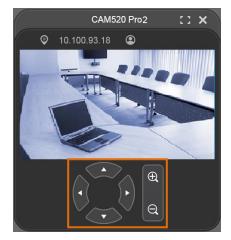

9. **Setting:** Click **"Setting"** button to setup parameters of the camera and speakerphone. Click arrow icon to leave the Setting page.

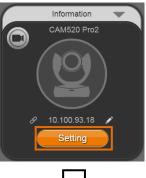

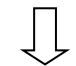

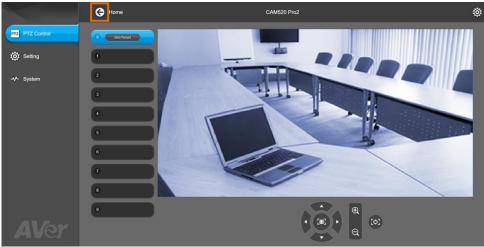

- PTZ Control: Use control panel to setup preset positions. Since most of operations are the same as web page, refer to <u>Setup the Preset</u> section (pages 28~29) for detailed setup.
- Setting: To setup parameters of the camera. Since most of operations are the same as web page, refer to <u>Camera Settings</u> section (pages 31~39) for detailed setup.
- System: To setup system. Since most of operations are the same as web page, refer to System Settings section (pages 53~62) for detailed setup.

10. **PTZApp 2 Quit & Restore:** To quit the application, right-click the icon on the system tray and select "**Quit**". If you can't launch PTZApp 2 right after installation, please right –click the icon and choose "**Restore**".

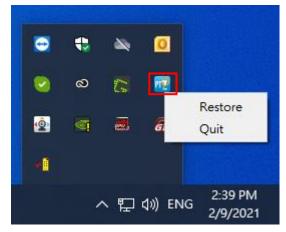

## **Use PTZApp 2 with a Virtual Stream**

With this function, you can have a virtual meeting with only Ethernet connection and get rid of USB cable connection. Make sure the camera is connected with Ethernet and under the same subnetwork as the meeting room PC (e.g. NUC).

1. Launch PTZApp2 (12) on a PC and click Virtual Stream.

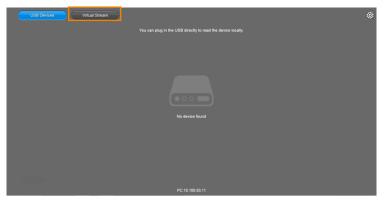

2. When the camera card appears, click Start to enable the Virtual Stream function.

| USB Devices Virtual Stream                                                                                                    | ٢ |
|----------------------------------------------------------------------------------------------------|---|
| <ol> <li>Connect CAMS3D Piro with LAR and make sure it's under the same subnetwork as the PC.</li> <li>Clash "Start" bottle his start the virtual wheam</li> <li>Note: = PTZAgo cant prevent and prevention damage and virtual stream.</li> </ol>                                                                                                    |   |
| thomator<br>CARSO RE<br>CARSO RE<br>D 000 85 22<br>CONT<br>D 000 85 22<br>CONT<br>D 000 85 22<br>CONT<br>D 000 85 22<br>CONT<br>D 000 85 22<br>CONT<br>D 000 85 22<br>CONT<br>D 000 85 22<br>CONT<br>D 000 85 22<br>CONT<br>D 000 85 22<br>CONT<br>D 000 85 22<br>CONT<br>D 000 85 25<br>CONT<br>D 000 85 25<br>CONT<br>D 0000 85<br>CONT<br>D 000 85 25<br>CONT<br>D 000 85 25<br>CONT<br>D 000 85 25<br>CONT<br>D 000 85 25<br>CONT<br>D 000 85 25<br>CONT<br>D 000 85<br>CONT<br>D 000 85<br>CONT<br>D 0000 85<br>CONT<br>D 000 85<br>CONT<br>D 00 |   |
| PC:10.100.03.09                                                                                                    |   |

3. Virtual Stream technology uses an RTSP stream. If you set a password for RTSP, you will be asked to provide that password while enabling this function.

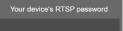

- 4. Launch VC software (e.g. Zoom, Teams, Skype) and choose AVer USB VCam as the video source to start collaborating.
- 5. While using the Virtual Stream function, you cannot change any camera settings. To pan/tilt or zoom in/out the camera, use a remote control or VISCA control.
- 6. Click **Stop** and **Home** to stop using this function.

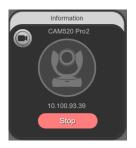

#### [Notes]

- 1. This technology only transmits video, not audio sources.
- 2. Video latency may vary depending on CPU power (i5 or higher is recommended).

## **EZLive**

Please go to <u>http://www.aver.com/download-center</u> to download the AVer EZLive software. After downloading, double-click on the file and follow the on-screen instructions to complete the installation.

## **Use AVer EZLive**

During a video call, EZLive can help user to do:

- (1) Camera ePTZ
- (2) Volume control for the speaker connected
- (3) Capture camera's still images
- (4) Record video
- (5) Live stream to Youtube, Livehouse.in, USTREAM...etc.
- (6) Camera Zoom in/out
- (7) Capture PC screen shot
- (8) Record PC screen video
- (9) Set up livestream
- (10) Open file management to retrieve photos and video files
- (11) Livestream setting
- (12) Drawing tool

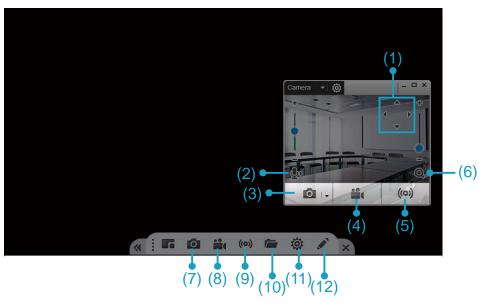